CiNii Research 利用統計準備手順(Google アナリティクス 4 版)

CiNii Research で提供する、Google アナリティクスによる利用統計をご使用される場合、 以下の手順に従って、準備をしてください。Google のアカウント取得や Google アナリテ ィクス利用規約の同意が必要になりますので、ご使用される場合はあらかじめご了解くだ さい。

Google アナリティクスの一般的な使用方法については、この手順書では説明しません。 Google アナリティクスに関するウェブページや書籍等をご参照ください。

本手順は、以下の手順で構成されていています。

- Google アナリティクス 4 の測定 ID 取得手順
- Google アナリティクスの測定 ID 埋め込み手順
- Google アナリティクス4の設定手順
- Google アナリティクス4の集計表示手順

●Google アナリティクス4の測定 ID 取得手順

- 1. Google のアカウントを取得し、Google にログインしてください。
- 2. 下記の Google アナリティクスのページにアクセスし、Google のアカウントでログイ ンしてください。 <https://analytics.google.com/>
- 3. 下図のような画面が表示されるので、画面左下の「管理」をクリックしてください。

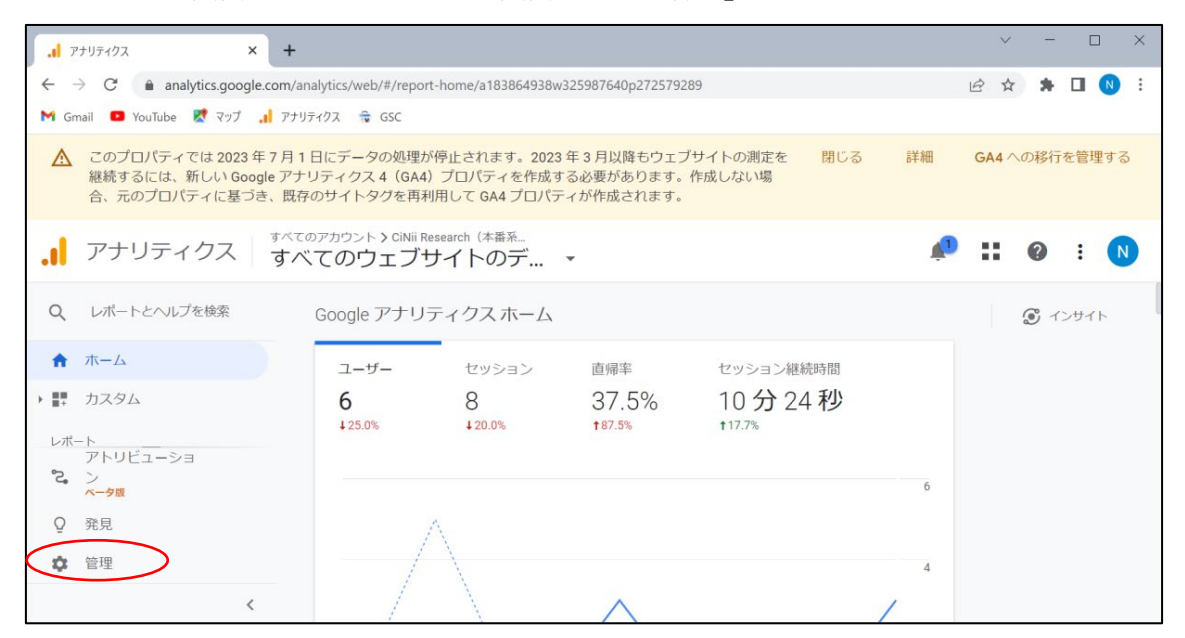

4. 下図のような画面が表示されるので、画面中央の「プロパティ」の「+プロパティ作成」 をクリックしてください。

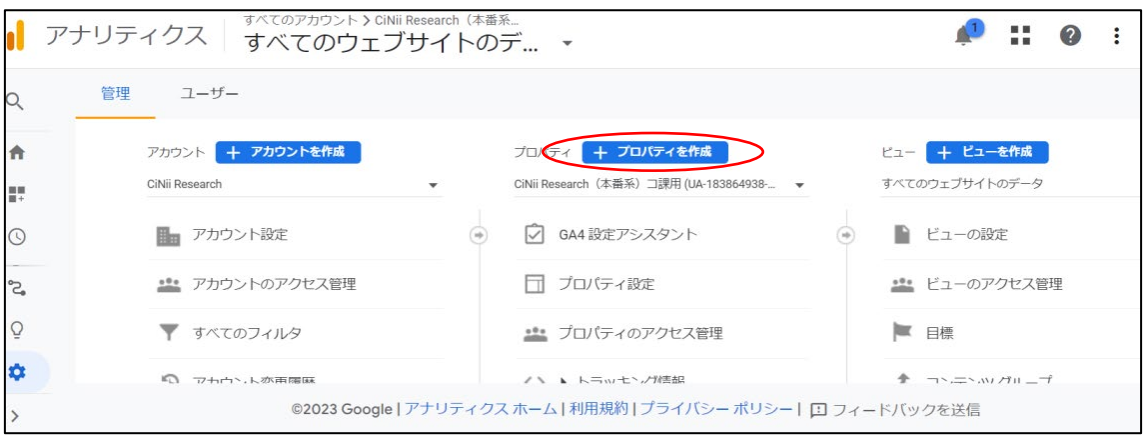

5. 下図のような画面が表示されるので、プロパティ名に「CiNiiResearch」(変更してもよ い)を入力、「レポートのタイムゾーン」を「日本」に、「通貨」を 「日本円(¥)」(課 金される訳ではない)にし、「次へ」をクリックしてください。

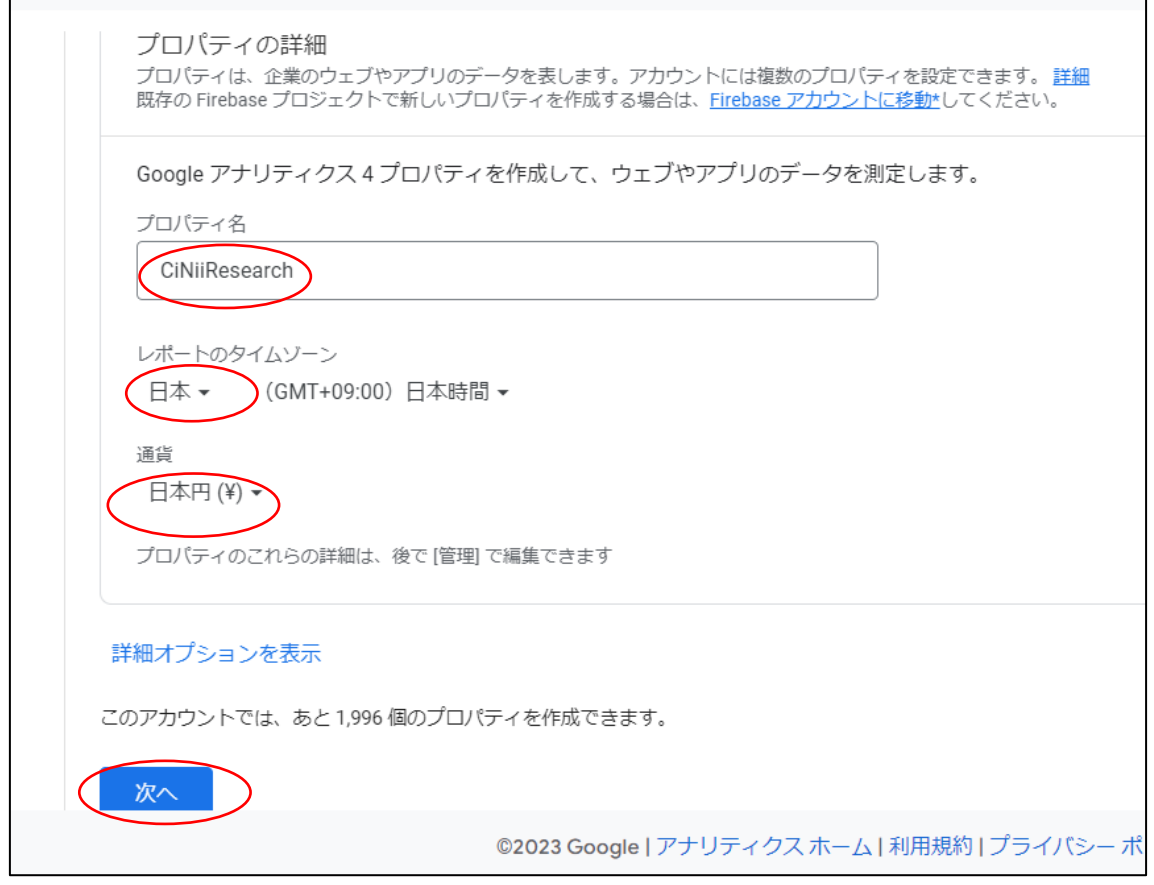

6. 下図のような画面が表示されるので、スクロールし、「作成」をクリックしてください。

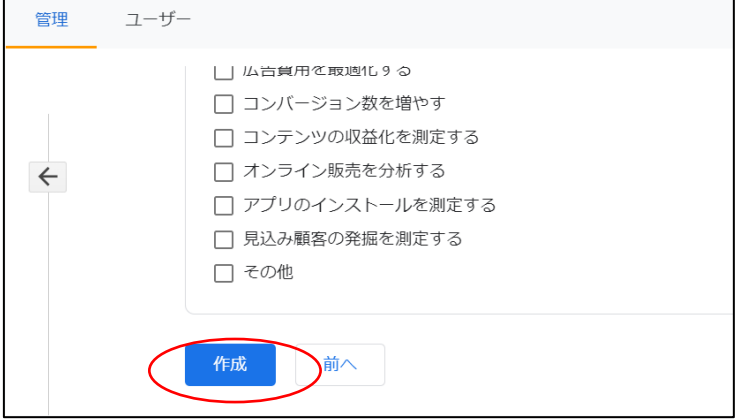

7. 下図のような画面が表示されるので、画面左下の「ウェブ」をクリックしてください。

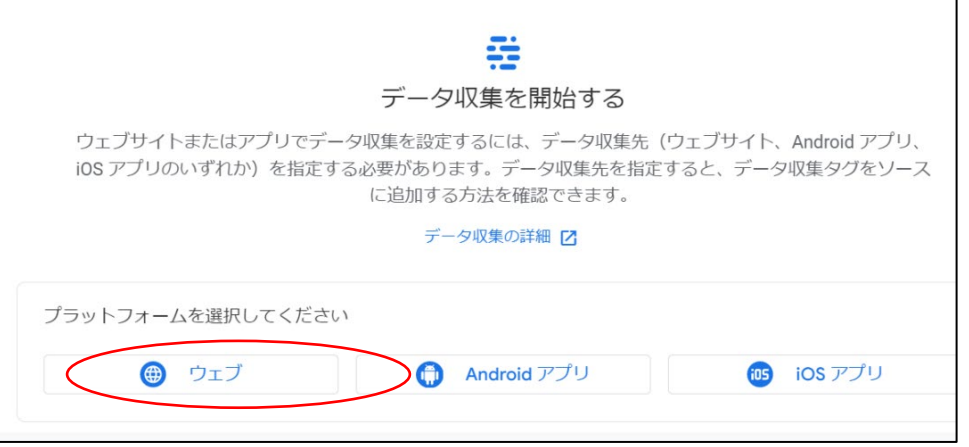

8. 下図のような画面が表示されるので、「ウェブサイトの URL」で「https://」を選択し、 「cir.nii.ac.jp」を入力してください。ストリーム名に「CiNiiResearch」(変更してもよ い)を入力、「拡張計測機能」を「オフ」にし、「ストリームを作成」をクリックしてく ださい。

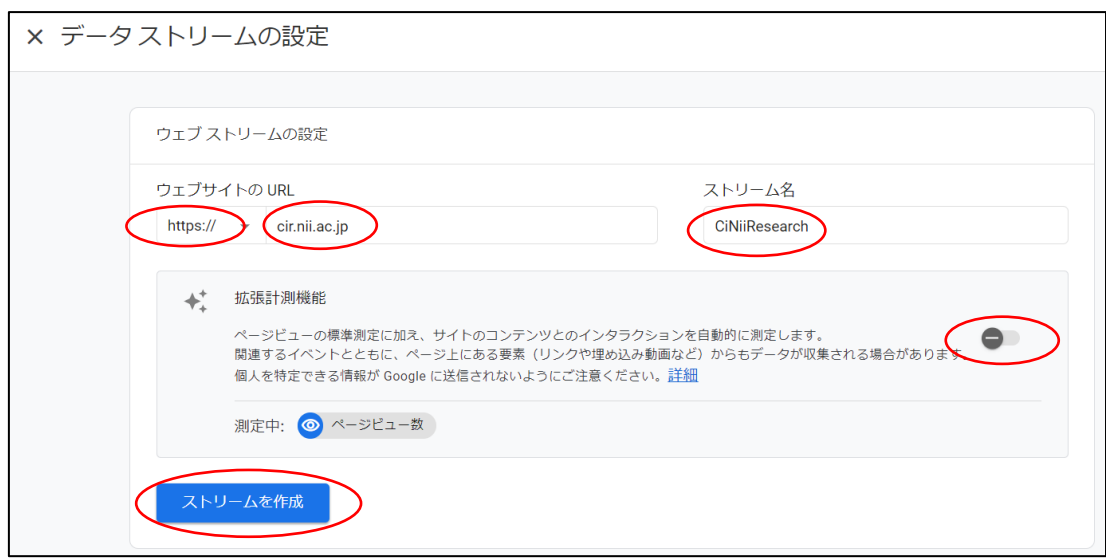

9. 下図のようなポップアップ画面が表示された場合、画面左上ので、「×」をクリックし、 ポップアップを閉じてください。

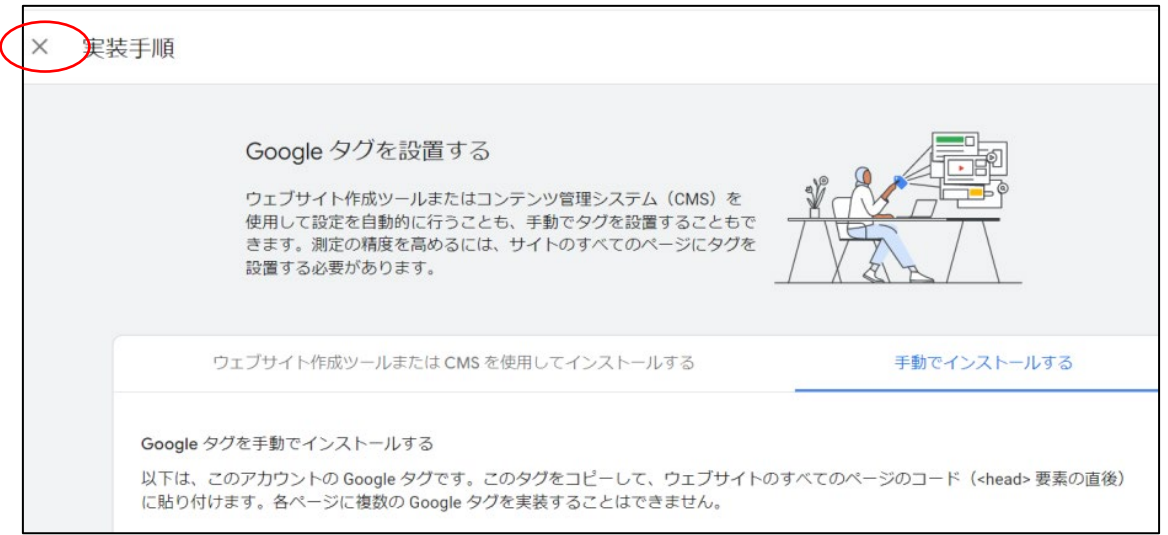

10. 下図のようなポップアップ画面が表示されるので、G で始める「測定 ID」をメモし、 画面左上ので、「×」をクリックし、ポップアップを閉じてください。

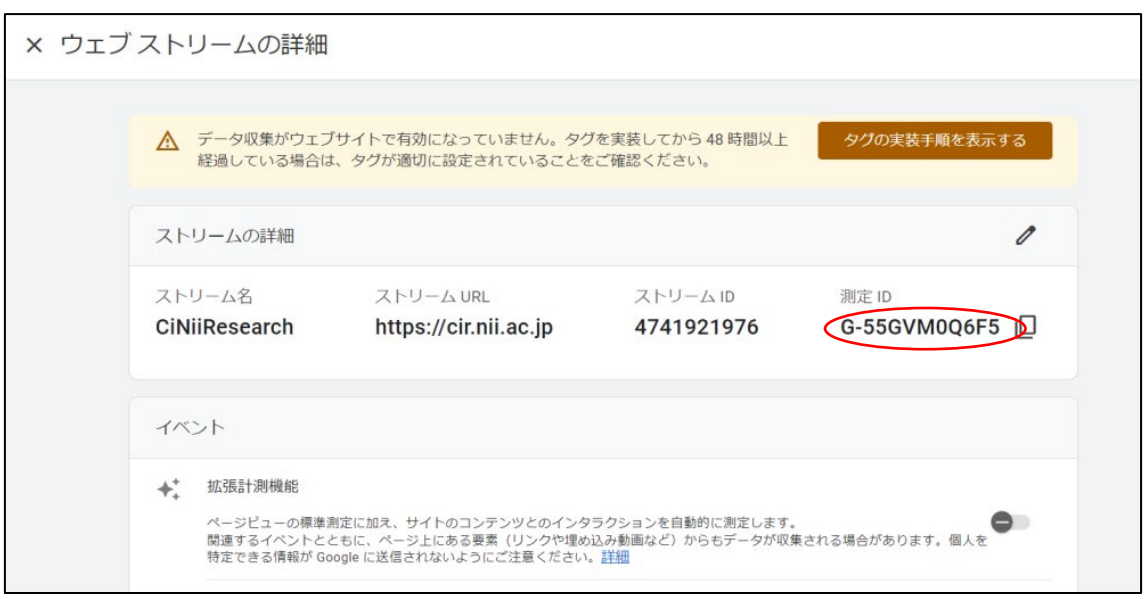

● Google アナリティクスの測定 ID 埋め込み手順 「CiNii Research 機関認証更新申請手順」に従い、取得した測定 ID をトラッキングコ ード欄に入力し、更新申請を行ってください。

- Google アナリティクス4の設定手順
- 1. 下記の Google アナリティクスのページにアクセスし、Google のアカウントでログイ ンしてください。 <https://analytics.google.com/>

2. 下図のような画面が表示されるので、画面左下の「管理」をクリックしてください。

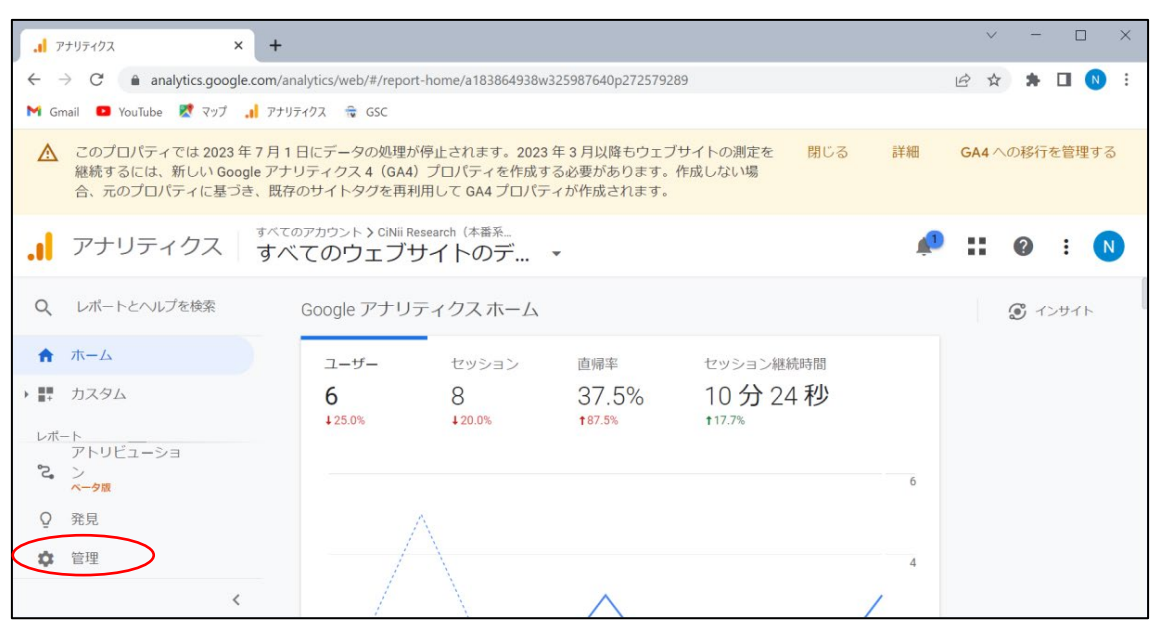

3. 下図のような画面が表示されるので、画面中央の「プロパティ」のプルダウンメニュー から、作成した Google アナリティクス 4 のプロパティを選択してください。

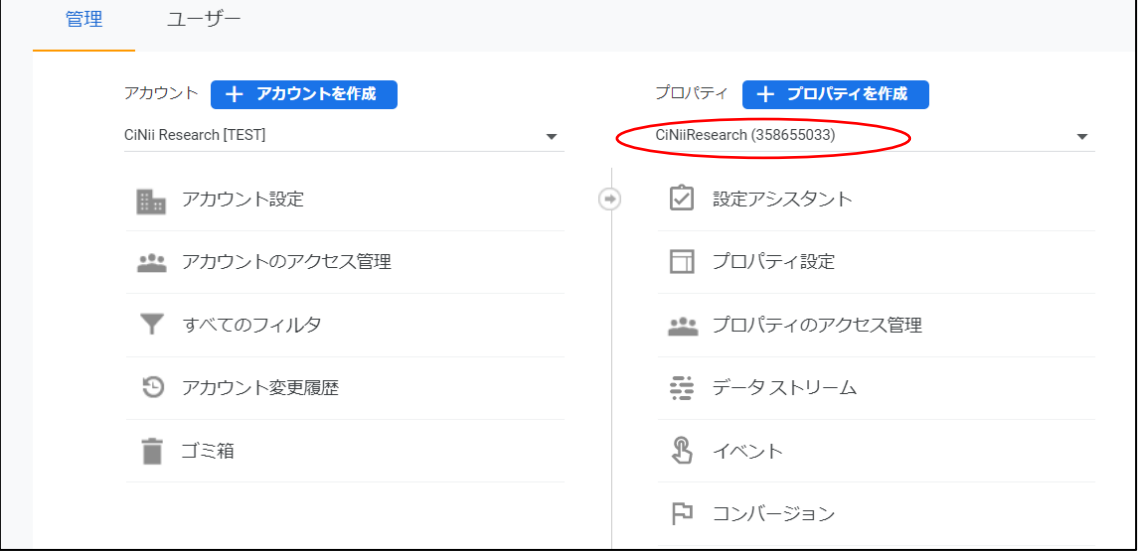

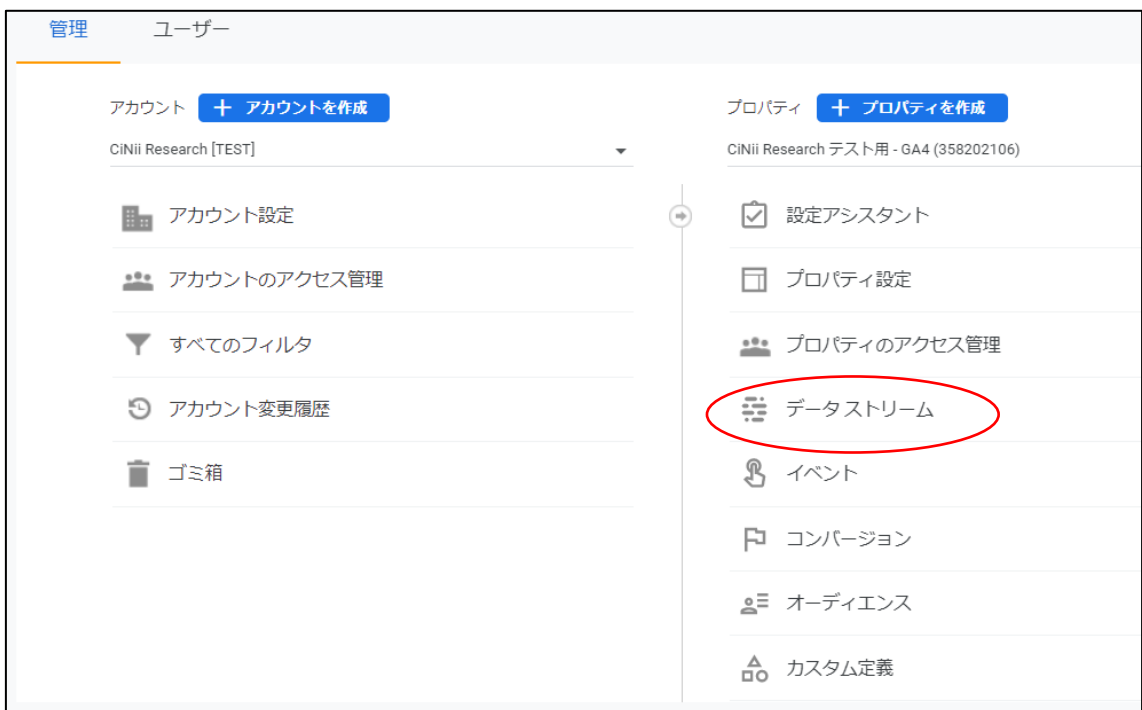

4. 下図のような画面が表示されるので、「データ ストリーム」をクリックしてください。

5. 下図のような画面が表示されるので、表示されているデータストリームをクリックし てください。

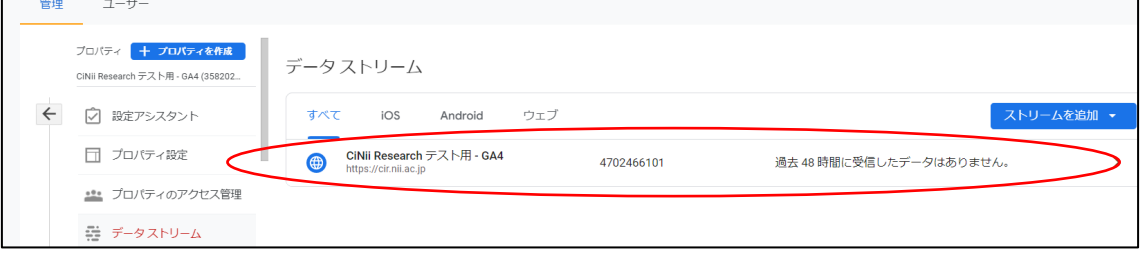

6. 下図のようなポップアップ画面が表示されるので、画面右上の鉛筆マークをクリック してください。

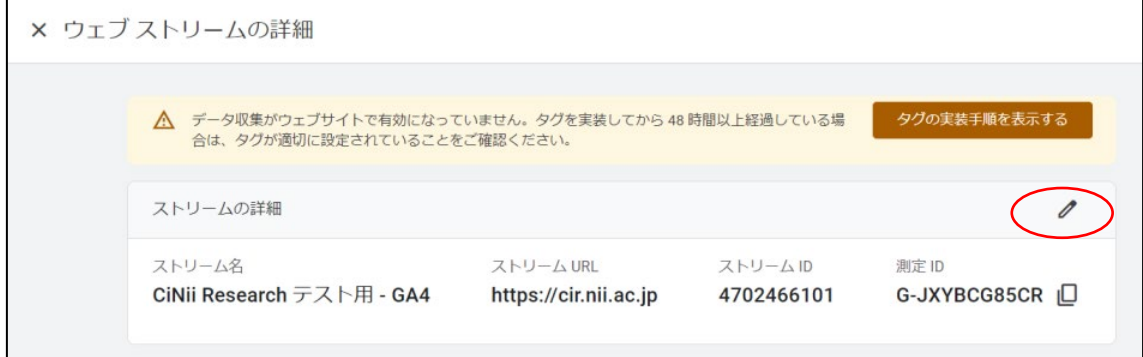

7. 下図のような画面が表示されるので、拡張計測機能を「オフ」にし、画面左上の「×」 をクリックし、ポップアップ画面を閉じてください。

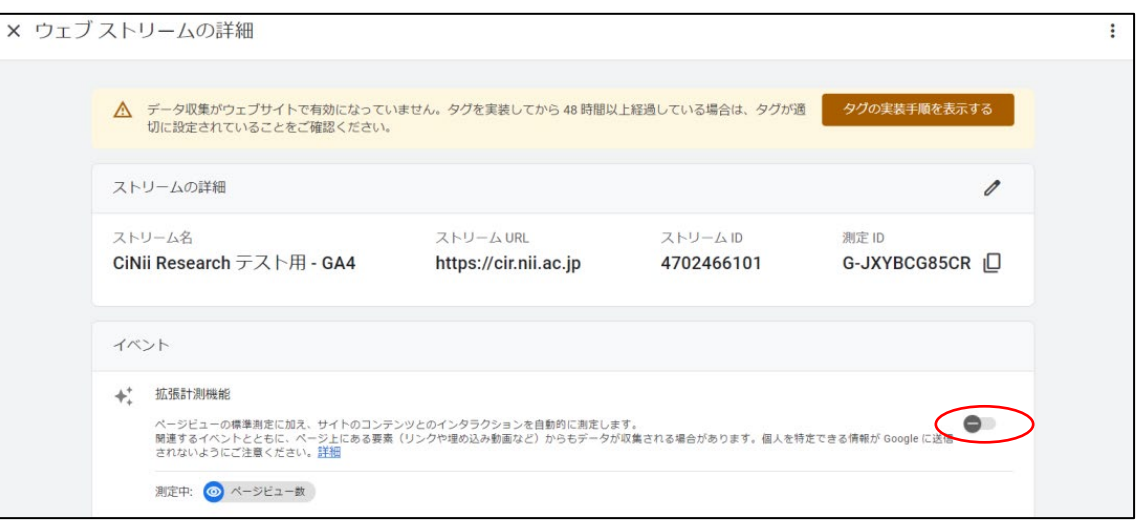

8. 下図のような画面が表示されるので、画面左のメニューをスクロールし、「データ設定」 の「データ保持」をクリックしてください。

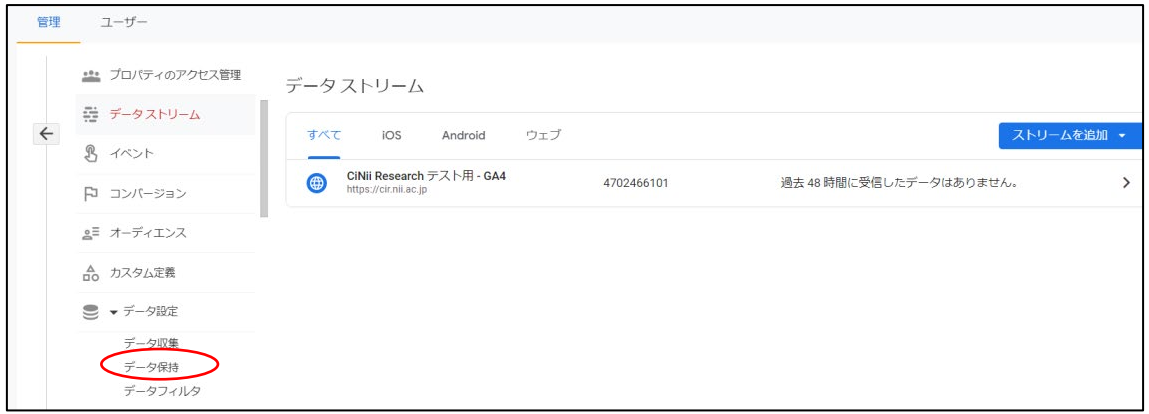

9. 下図のような画面が表示されるので、「イベントデータの保持」を「14 か月」の変更し、 「保存」をクリックしてください。

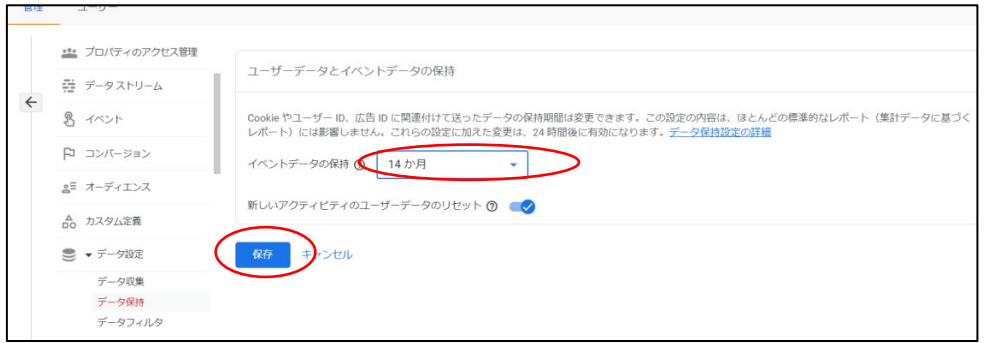

10. 下図のような画面が表示されるので、画面左のメニューの「カスタム定義」をクリック してください。

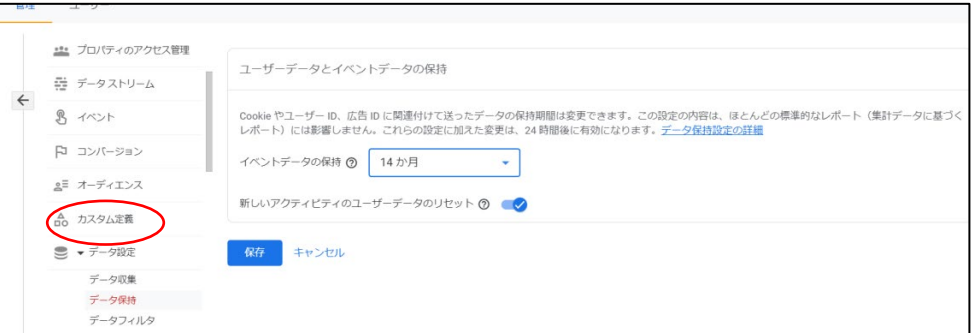

11. 下図のような画面が表示されるので、画面右上の「カスタムディメンションを作成」を クリックしてください。

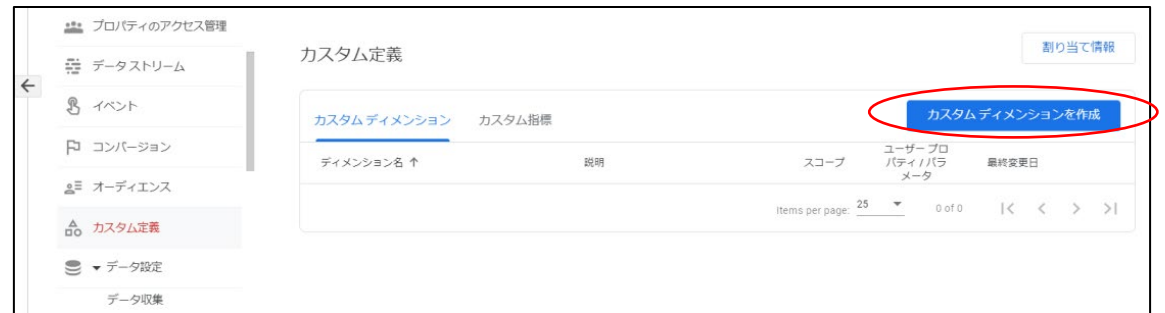

12. 下図のようなポップアップ画面が表示されるので、「ディメンション名」と「イベント パラメータ」に「event\_category」を入力し、画面右上の「保存」をクリックしてくだ さい。

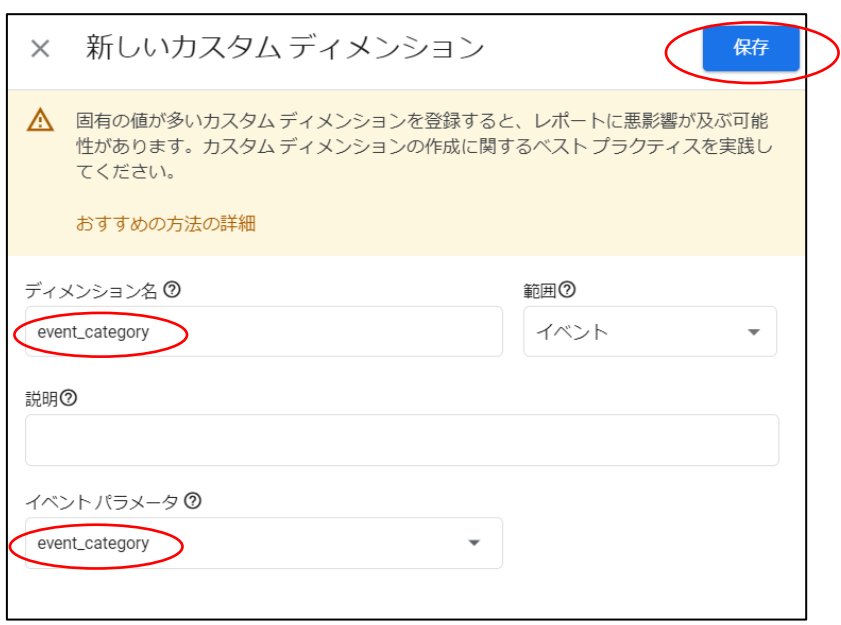

13. 下図のような画面が表示され、12 で追加した 「event\_category」が「ディメンション名」 に表示されます。12 と同じ手順で、「event\_action」と「event\_label」のカスタムディ メンションを作成してください。設定作業はこれで終了です。

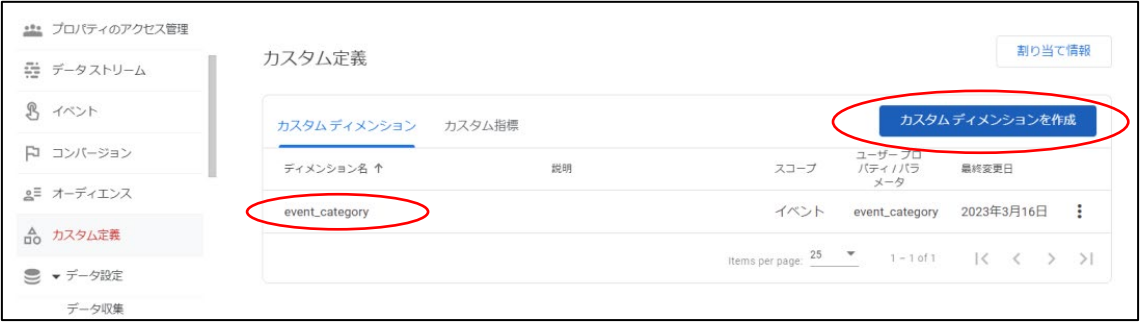

Google アナリティクス 4 の集計表示手順

「Google アナリティクス 4 の設定手順」で設定作業が完了しても、CiNii Research での Google アナリティクス 4 対応が完了するまで、Google アナリティクス 4 での集 計は行われません。

また、Google アナリティクス4では、ユニバーサルアナリティクスで利用可能であっ たカスタムレポートが利用できなくなりました。今まで CiNii Research の Google アナ リティクスで、NII が提供したカスタムレポート(ページ閲覧数、イベント数)を利用 していた場合、Google アナリティクス 4 での集計開始後、以下の手順に従い、カスタ ムレポートに相当する、Google アナリティクス 4 の集計を表示してください。ただし、 カスタムレポートを完全に再現するものではありませんので、ご了承ください。

- 1. 下記の Google アナリティクスのページにアクセスし、Google のアカウントでログイ ンしてください。 <https://analytics.google.com/>
- 2. 下図のような画面が表示されるので、画面左メニューの棒グラフのアイコンで表示さ れている「レポート」をクリックしてください。

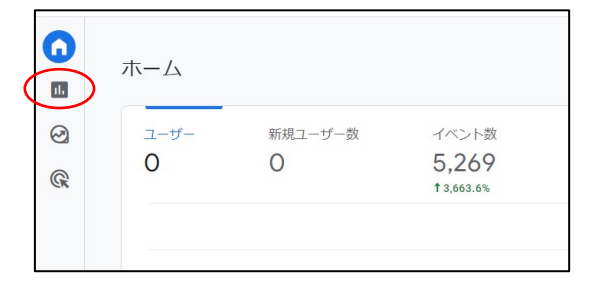

3. 下図のような画面が表示されます。カスタムレポートのページ閲覧数に相当する集計 を見たい場合は、画面左メニューの「ライフサイクル」→ 「エンゲージメント」→ 「ペ ージとスクリーン」をクリックしてください。

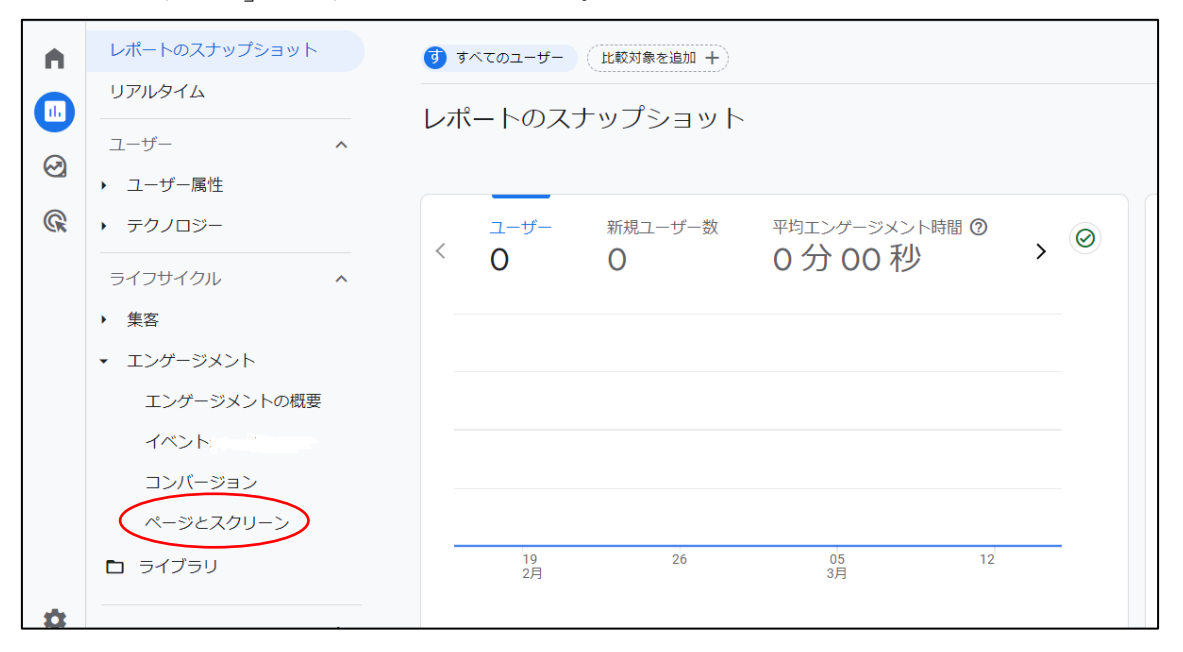

4. 下図のような画面が表示され、ページ閲覧数に相当する集計が確認できます。

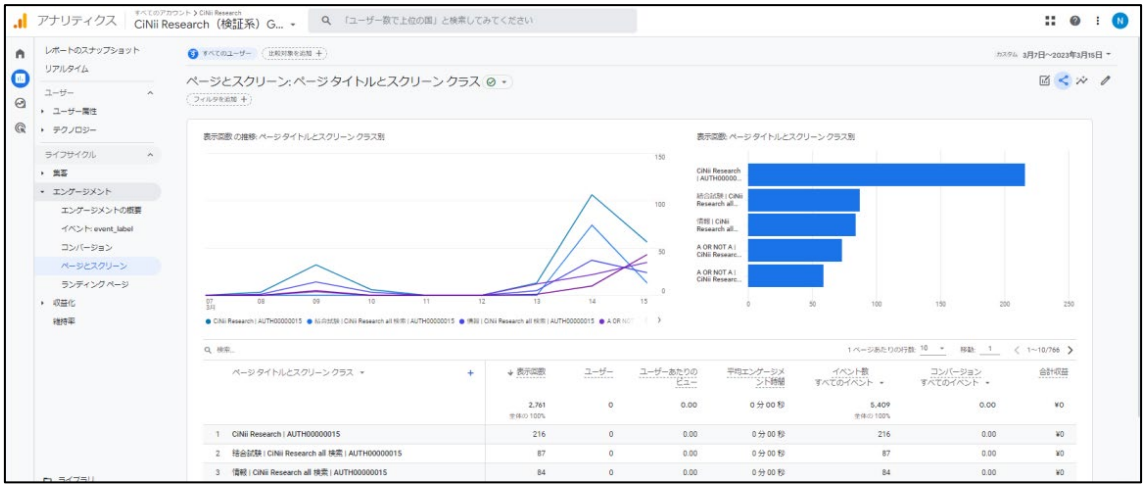

5. カスタムレポートのイベント数に相当する集計を見たい場合は、画面左メニューの「ラ イフサイクル」 → 「エンゲージメント」→ 「イベント」をクリックしてください。

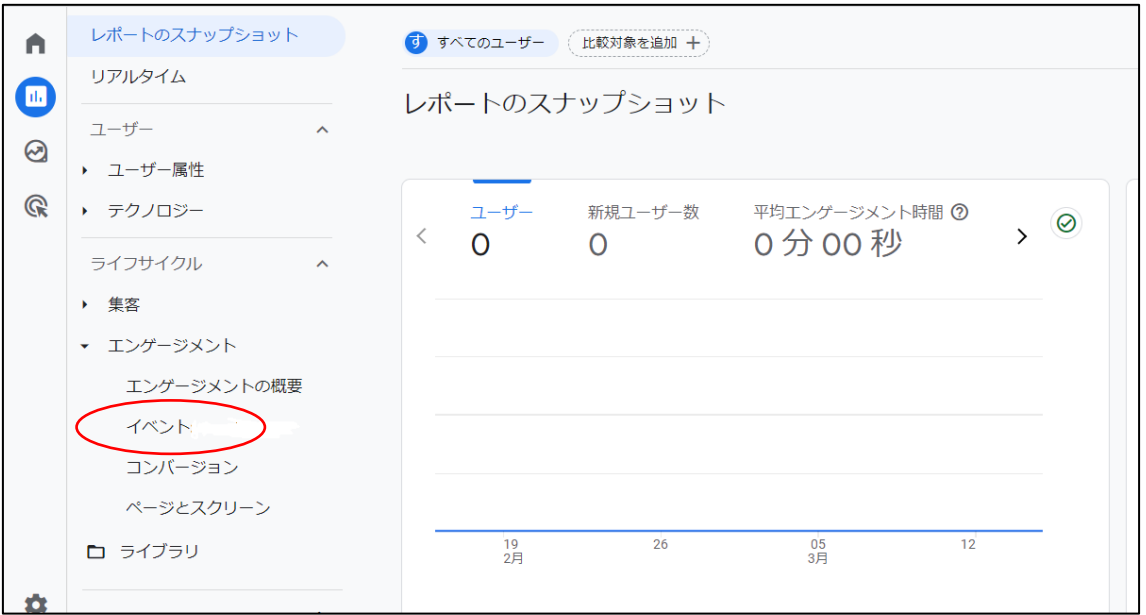

6. 下図のような画面が表示されるので、「event」をクリックしてください。

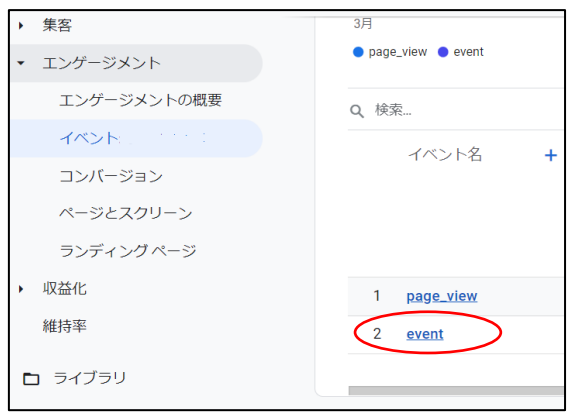

7. 下図のような画面が表示され、イベント数に相当する集計が確認できます。

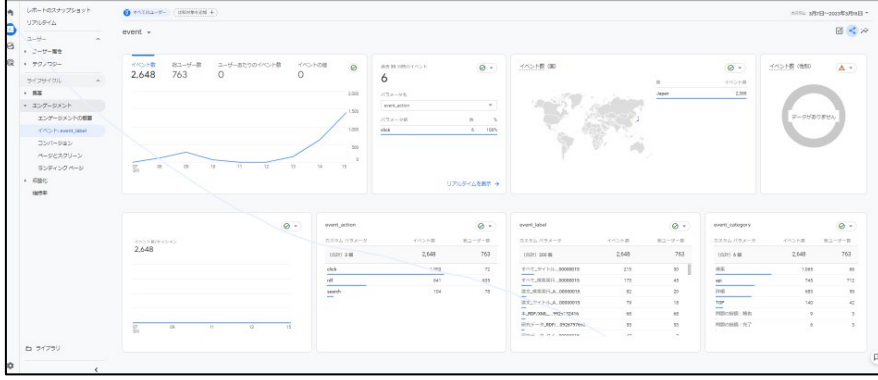

8. 集計結果を CSV 形式でダウンロードしたい場合は、集計画面の右上の点グラフのアイ コンをクリックしてください。

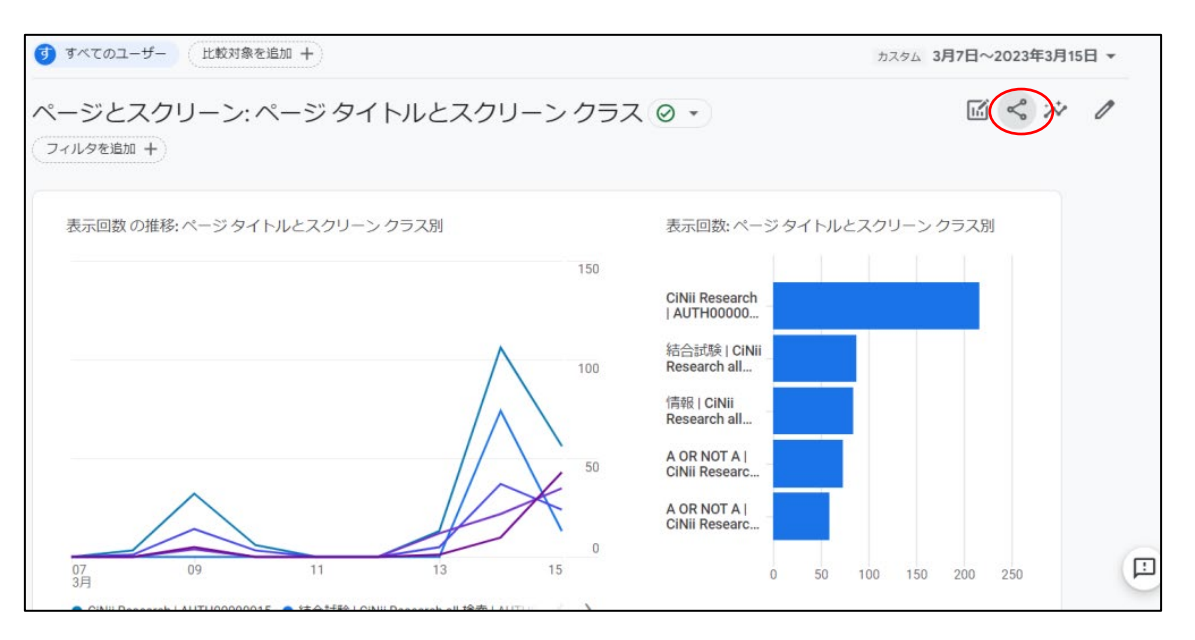

9. 下図のようなポップアップ画面が表示されるので、「ファイルをダウンロード」をクリ ックしてください。

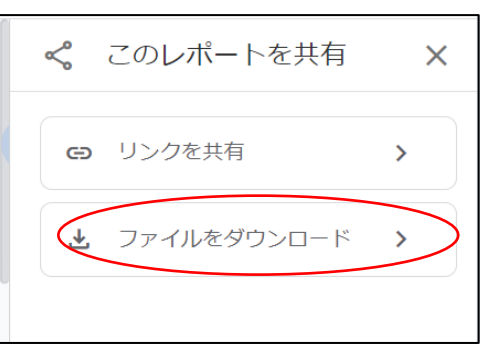

10. 下図のようなポップアップ画面が表示されるので、「CSV 形式でダウンロード」をクリッ クしてください。

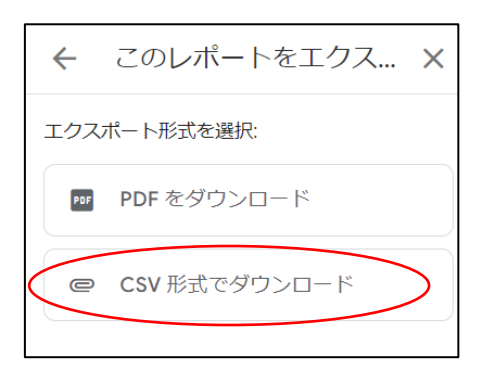

- 11. PC に CSV ファイルがダウンロードされます。
- 12. 本手順にてダウンロードした CSV ファイルを Excel で開いた際に文字化けすること があります。その場合の対処法として以下の一例を記載します。なお、本手順では、 Excel2016 を使用しています。Excel2016 以外では、表示される画面が本手順と違う場 合がありますので、使用しているバージョンの Excel に読み替えてください。
	- (1) Excel を起動し、「空白のブック」をクリックしてください。

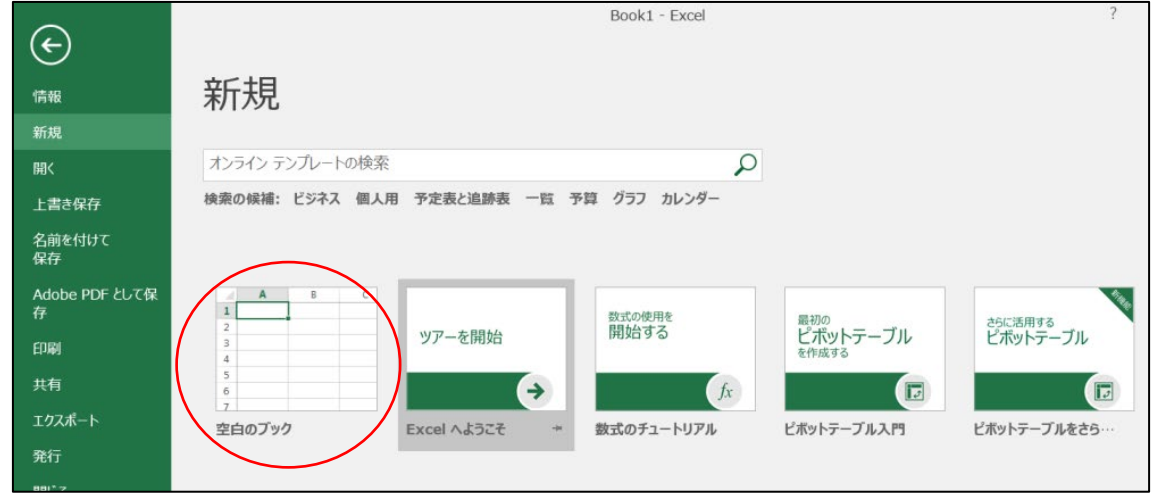

(2) 「データ」→「外部データの取り込み」をクリックし、表示されるメニューから、 「テキストファイル」をクリックしてください。

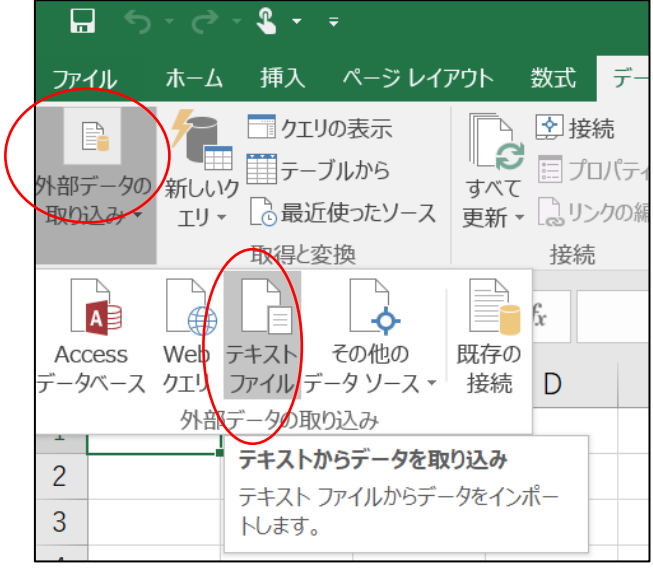

(3) 下図のようなファイルの指定画面が表示されるので、ダウンロードした CSV ファ イルを指定し、「インポート」をクリックしてください。

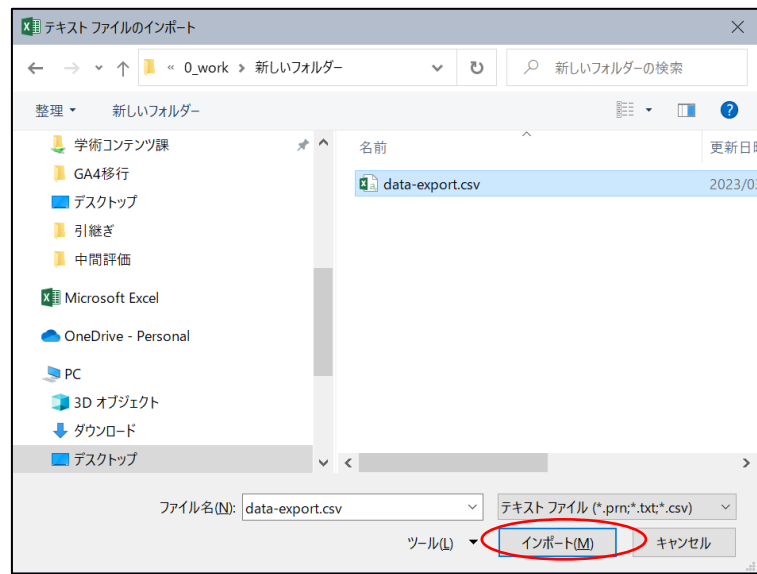

(4) 下図のような画面が表示されるので、「カンマやタブなどの区切り文字によってフ ィールドごとに区切られたデータ」を選択し、「次へ」をクリックしてください。

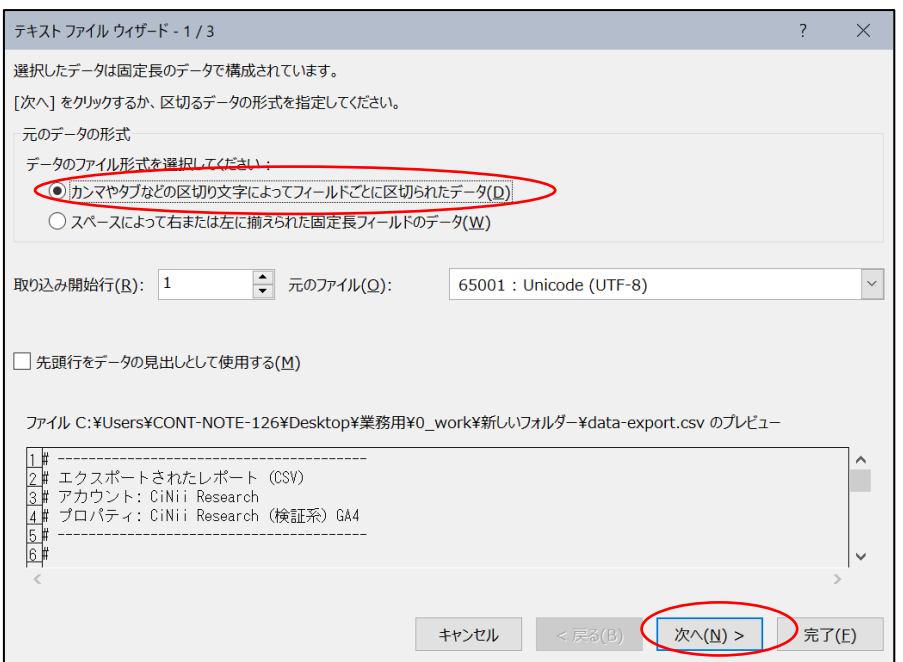

(5) 下図のような画面が表示されるので、「区切り文字」の「カンマ」にチェックを入 れ、「次へ」をクリックしてください。

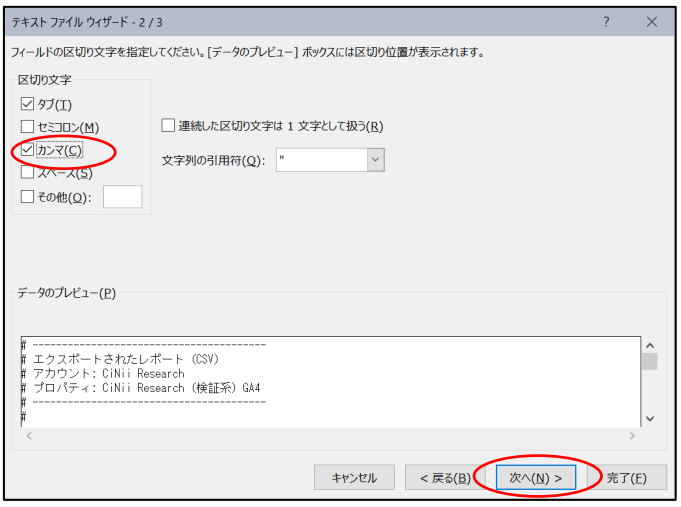

(6) 下図のような画面が表示されるので、「完了」をクリックしてください。

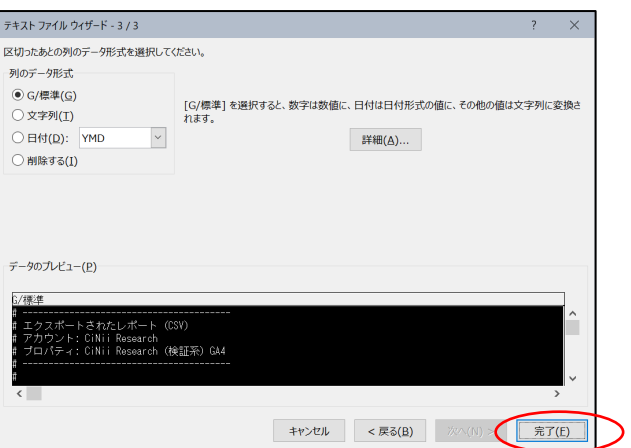

(7) 下図のような画面が表示されるので、「OK」をクリックすると、文字化けせずに Excel に表示されます。

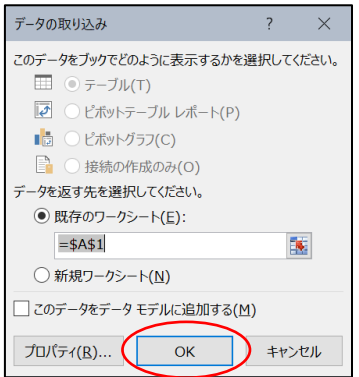